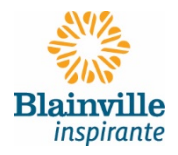

## **PROCÉDURIER POUR L'ENREGISTREMENT ET LA MÉDAILLE**

Choisir le type d'animal pour faire l'enregistrement en ligne

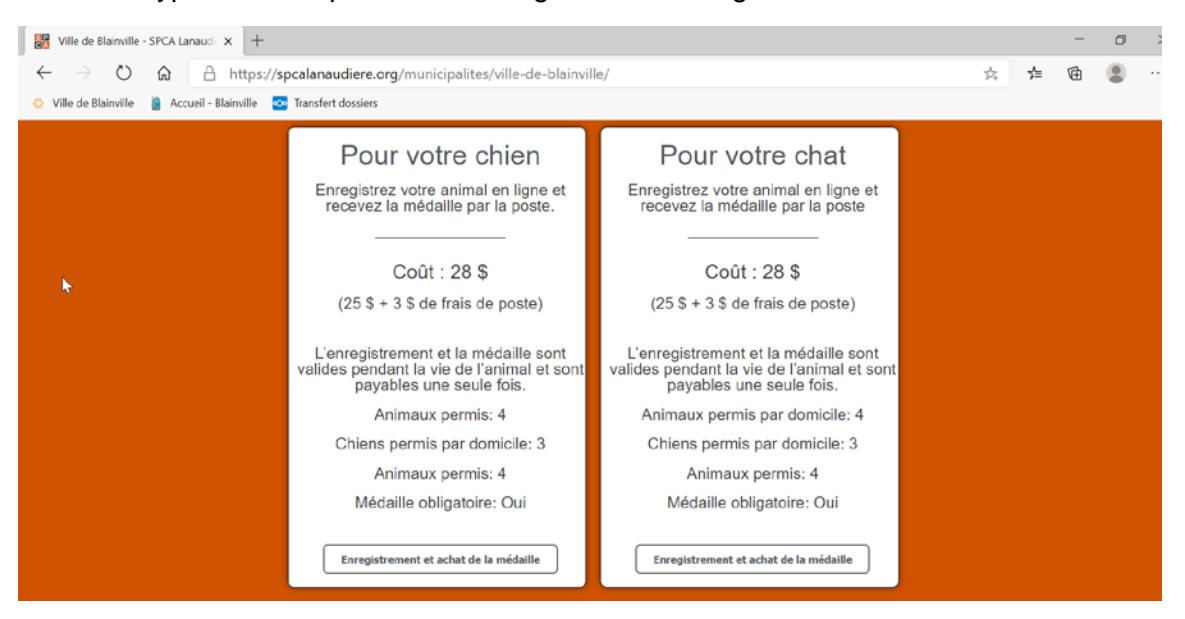

Le site se dirigera vers la plateforme Emili.net pour la création de compte et l'achat en ligne

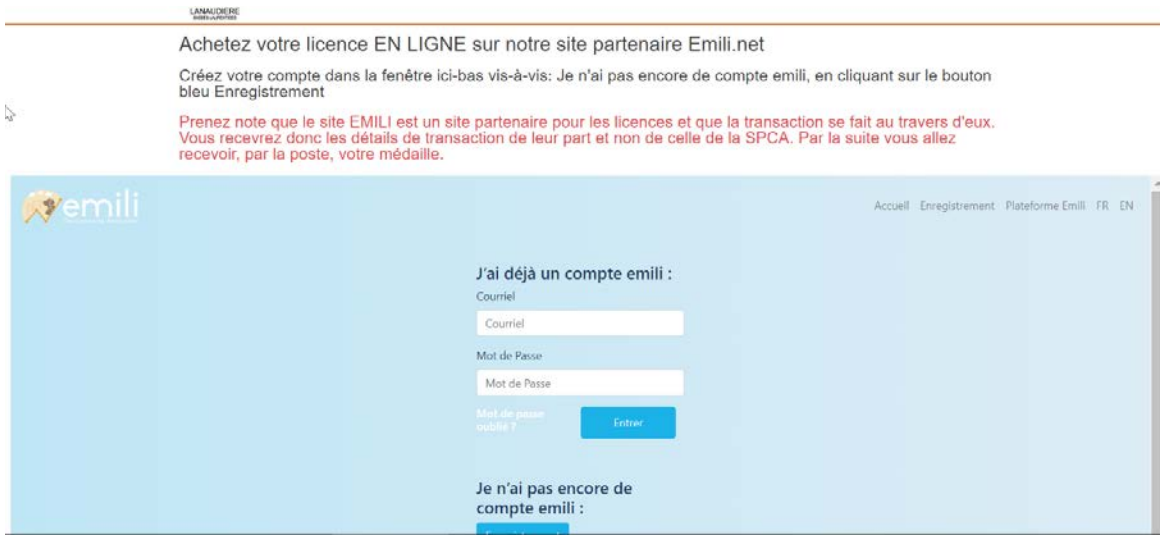

# **CRÉATION D'UN COMPTE**

Sous « Je n'ai pas encore de compte emili », appuyer sur le bouton « Enregistrement »

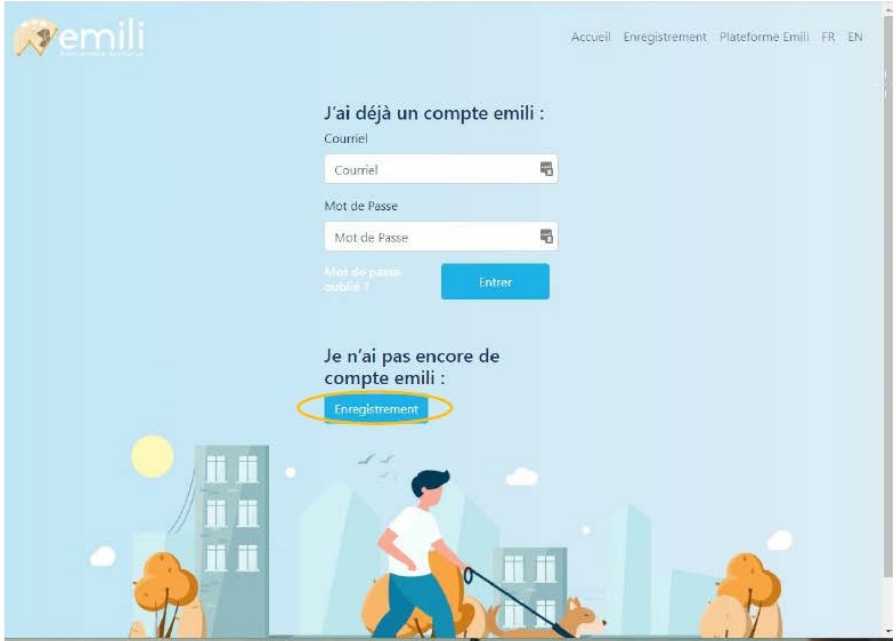

Remplir le formulaire d'enregistrement. Appuyer sur le bouton « S'inscrire ».

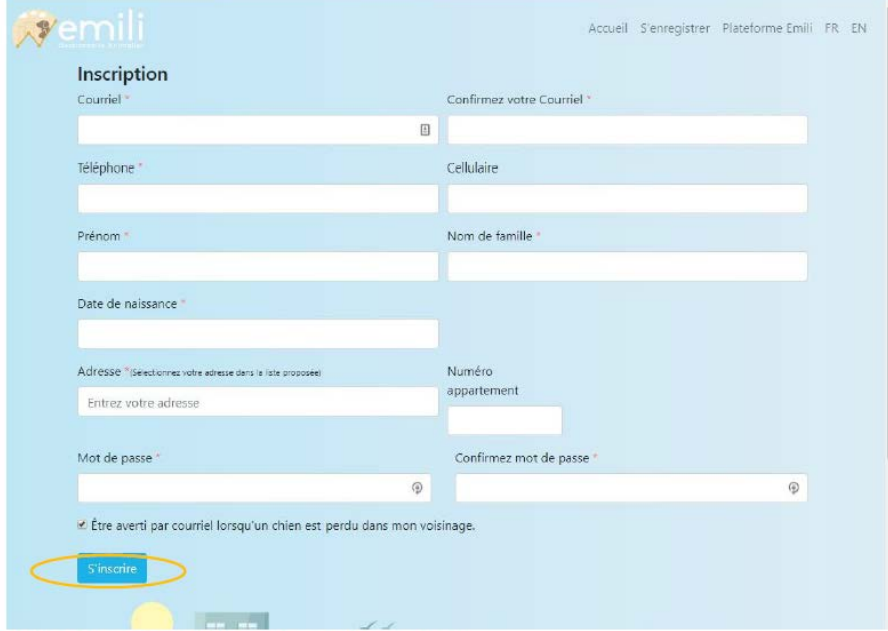

Attendre le courriel de confirmation.

Dans le courriel de confirmation qui sera envoyé, cliquer sur le lien : activer votre compte, veuillez cliquer ici.

# Bonjour jules

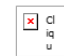

Vous vous êtes récemment inscrit sur la plate-forme Emili.net Pour confirmer votre courriel et activer votre compte, veuillez cliquer ici.

Pour plus de renseignements, veuillez vous référer à la rubrique des questions courantes, à la section de soutien sur le site ou ici.

Vous serez par la suite dirigé sur le site d'enregistrement : Votre compte est maintenant prêt pour enregistrer vos animaux!

#### **ENREGISTREMENT D'UN ANIMAL**

**Note** : Il faut que le compte ait été créé pour pouvoir enregistrer un animal.

Sous « J'ai déjà un compte emili », entrer votre courriel et Mot de Passe inscrit lors de l'enregistrement. Appuyer sur le bouton « Entrer ».

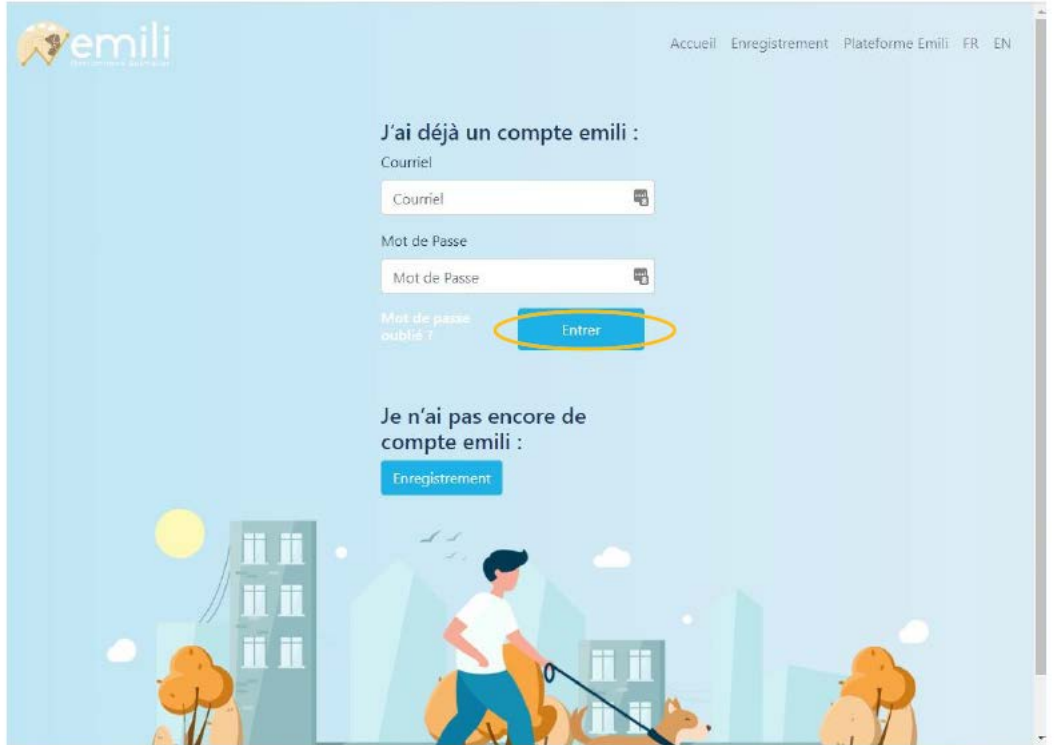

Sous « Panneau de Contrôle », appuyer sur le bouton « Ajouter un animal ».

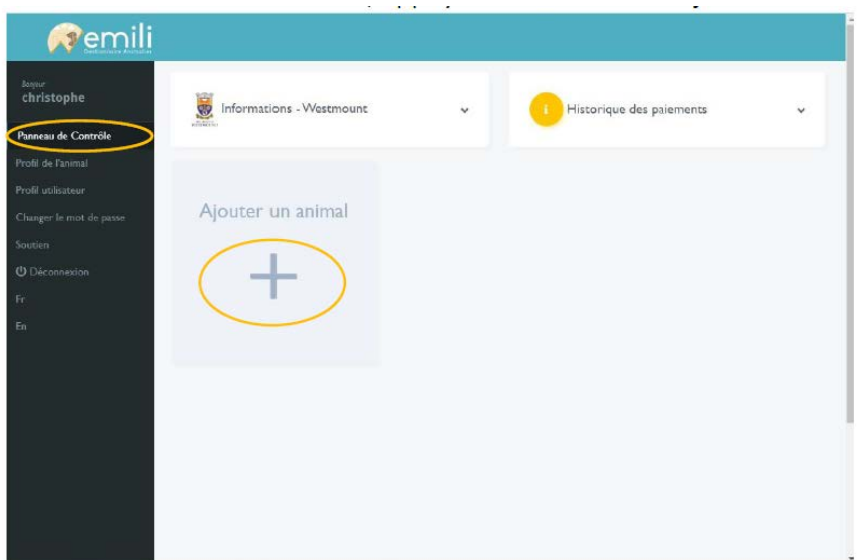

Compléter toutes les questions obligatoires (celles qui commencent par\*). Appuyer sur bouton « Enregistrer ».

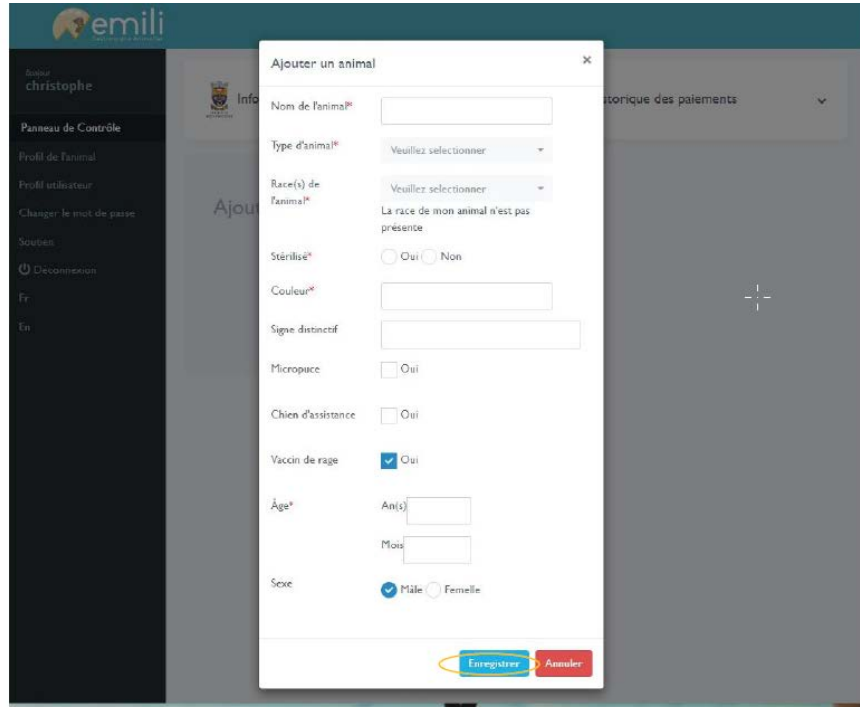

Dans le cas de documents à joindre (ex. : stérilisation et certificat de dangerosité) cliquer sur le bouton correspondant pour ouvrir la fenêtre de téléversement. Sélectionner le document demandé. Téléverser le document.

Répéter la procédure pour le prochain animal ou passer au paiement.

## **PAYER L'ENREGISTREMENT ET LA MÉDAILLE**

Sous la section « Panneau de Contrôle » : Appuyer sur bouton « Payer ici x\$ »

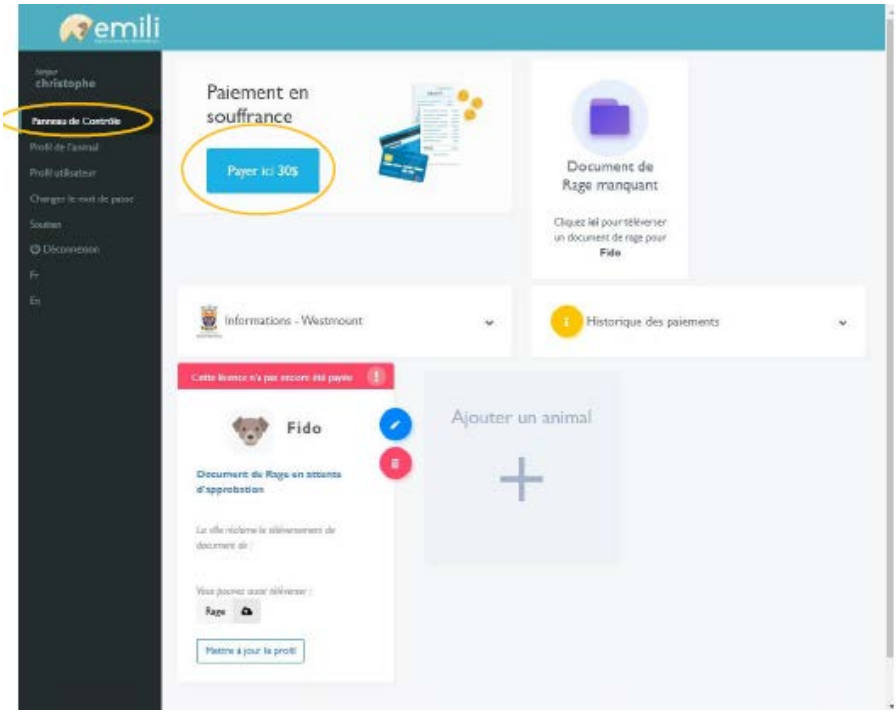

Entrer les informations personnelles du compte de paiement. Appuyer sur « Paiement info ». Entrer les informations du mode de paiement. Interac ou carte de crédit seulement (N.B. Seules les cartes Interac comportant une date d'expiration et un code CVV de 3 chiffres seront acceptées).

Appuyer sur bouton de confirmation. Vous serez redirigé au panneau de contrôle. Un courriel de confirmation vous sera envoyé.

Une fois l'enregistrement et le paiement complétés, la SPCA Lanaudière Basses-Laurentides procèdera à l'analyse et au traitement de la demande (il faut compter entre 24 et 48 heures). **Note** : Il est possible que la SPCA contacte le demandeur pour une demande incomplète ou erronée. **Important! Le montant ne sera pas débité tant et aussi longtemps que la demande d'enregistrement et de médaille n'est pas complètement conforme.** 

Une fois la demande approuvée par la SPCA Lanaudière Basses-Laurentides, un numéro de médaille sera attribué (un courriel vous sera envoyé). Finalement, la médaille est envoyée par la poste. Selon les délais de Postes Canada, il faut compter jusqu'à deux semaines pour recevoir la médaille.

**Renseignements**: SPCA Lanaudière Basses-Laurentides, 1 855 440-7722 ou spcalanaudiere.org